# aT 수급관리시스템 필수기능 매뉴얼 [단체(지부) 및 소속 회원사]

# 1. 단체(지부)의 공급실적 입력

# <수입콩 유통주체별 시스템 입력 요구사항>

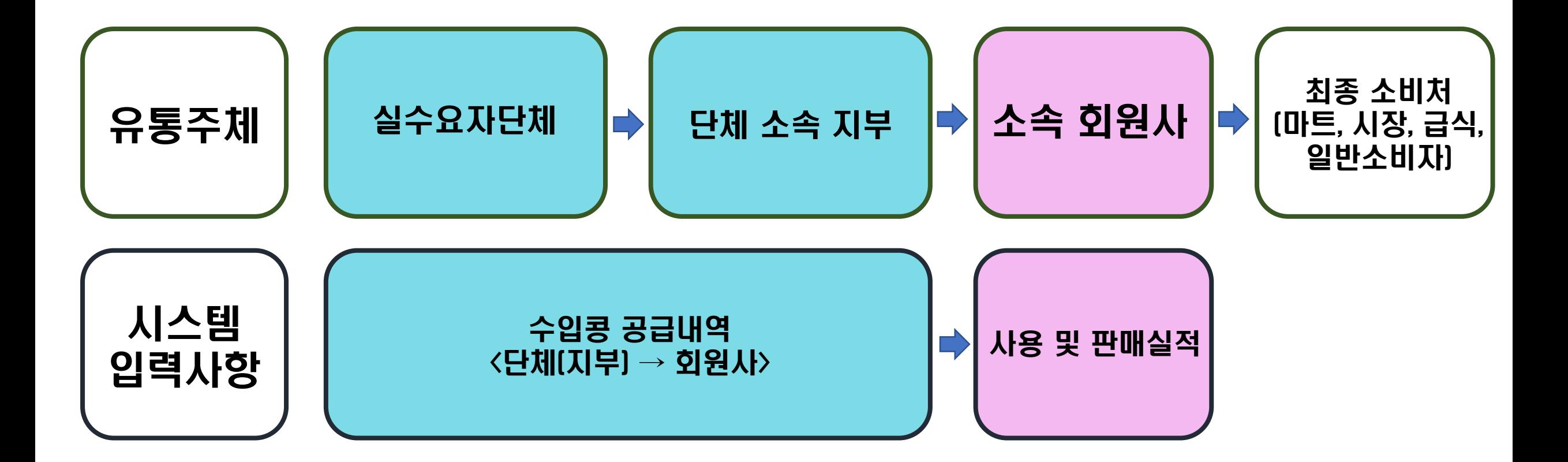

#### 1. 수급관리시스템 접속하기[\(www.at.or/scm](http://www.at.or/scm)) 및 로그인 버튼 클릭

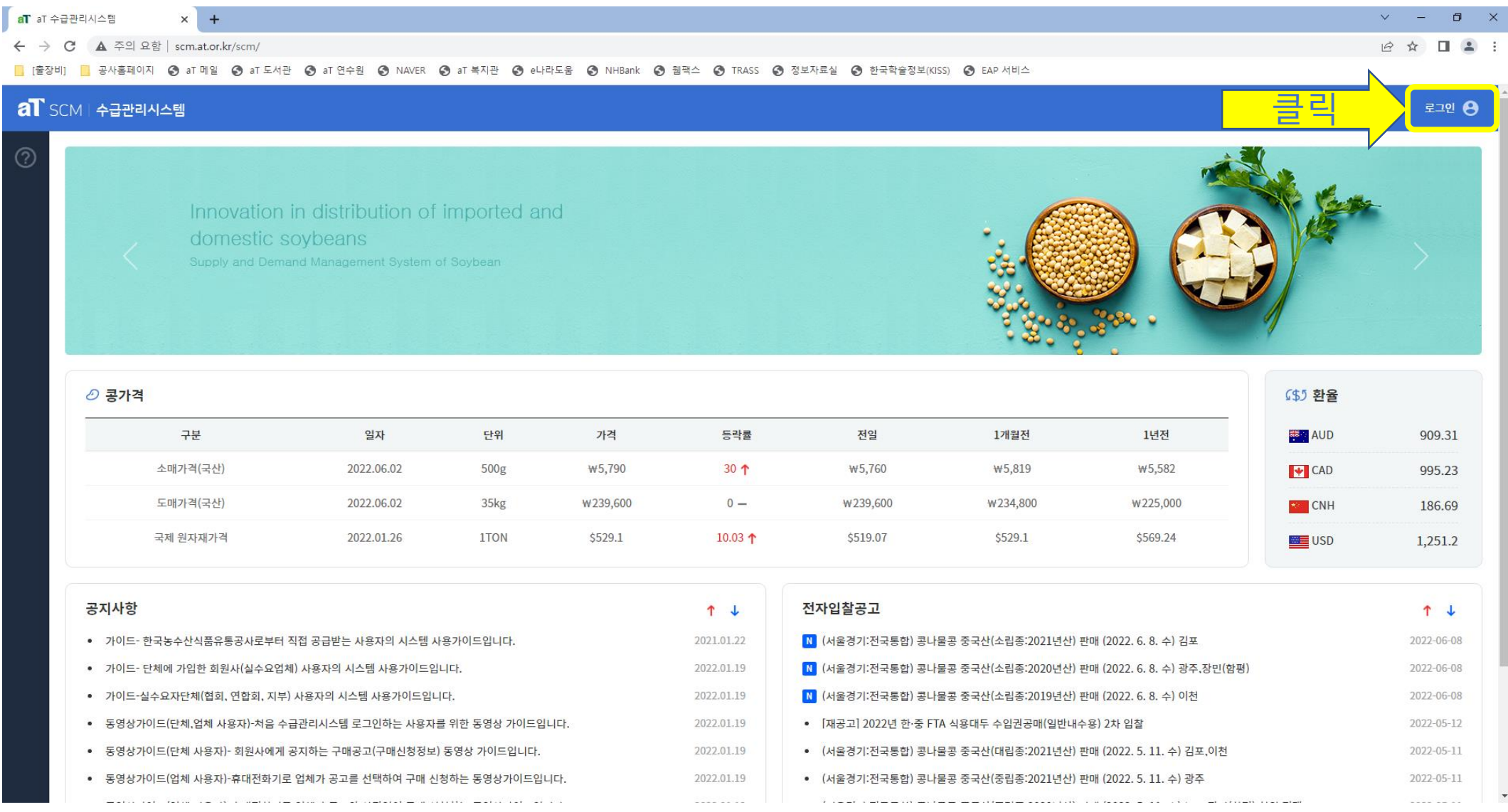

#### 2. 로그인하기

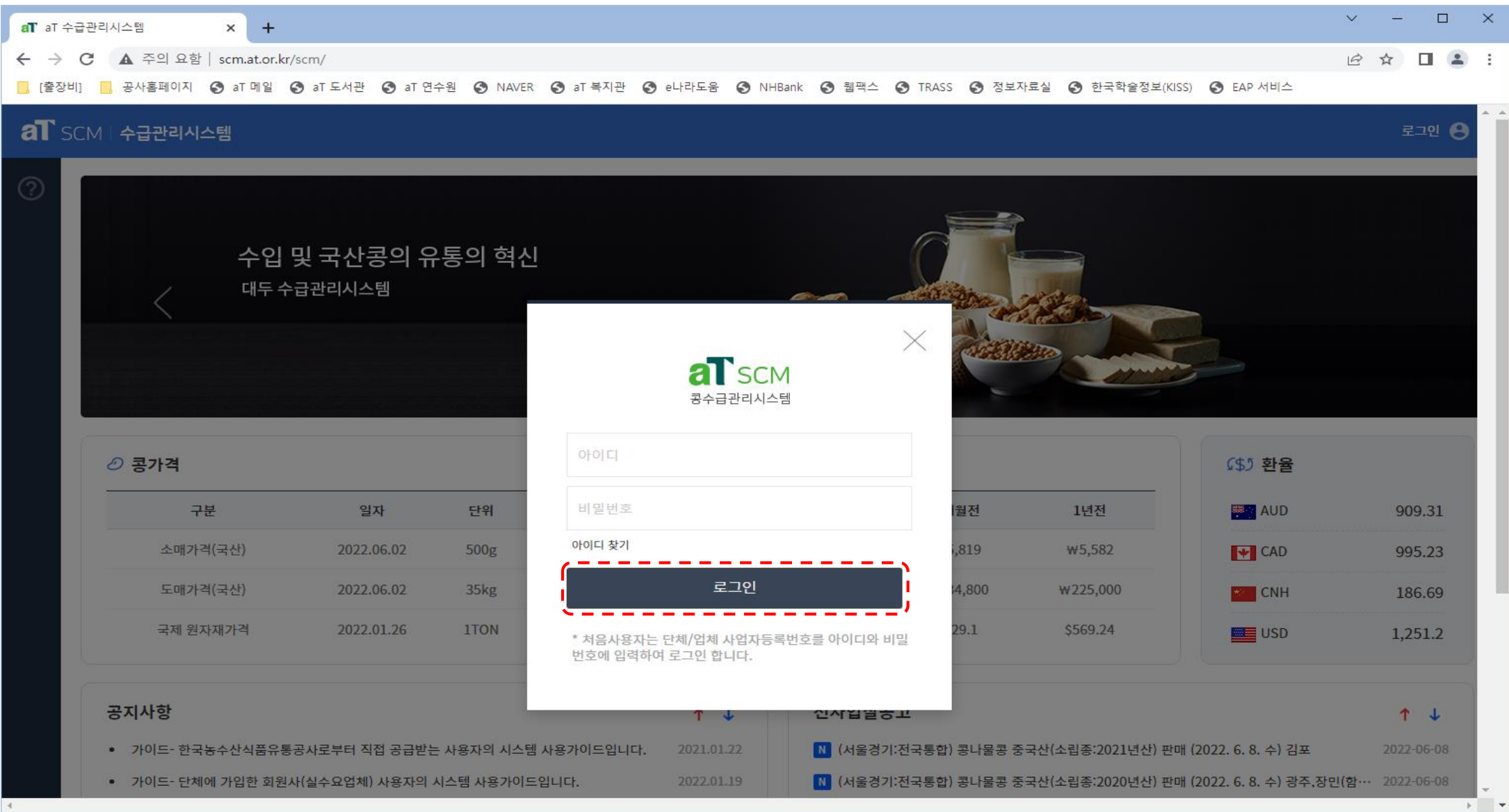

# 3. 로그인 후 상단 공급관리 클릭

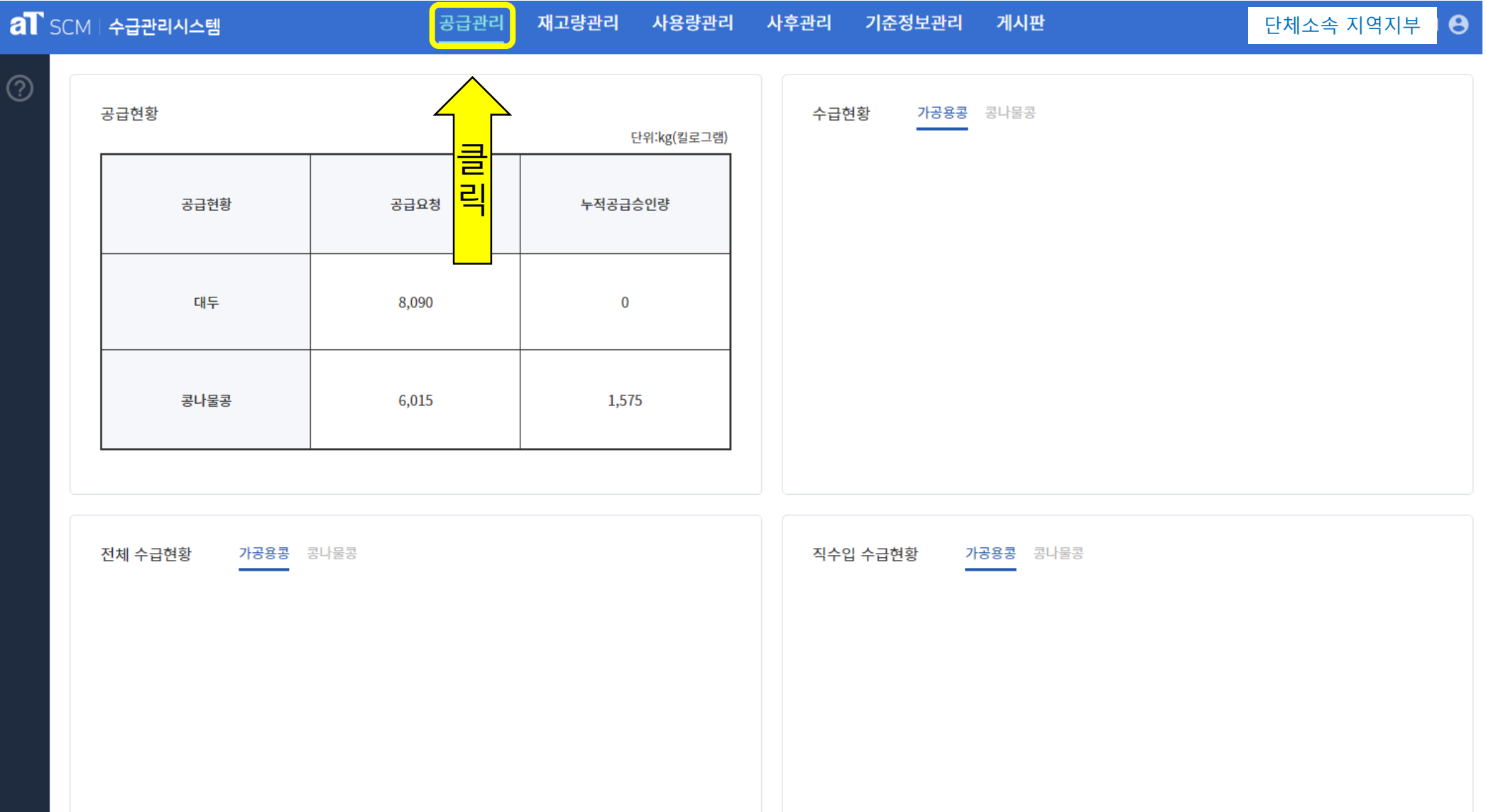

## 4. 공급내역입력 화면에서 재고량 확인 및 행 추가 클릭

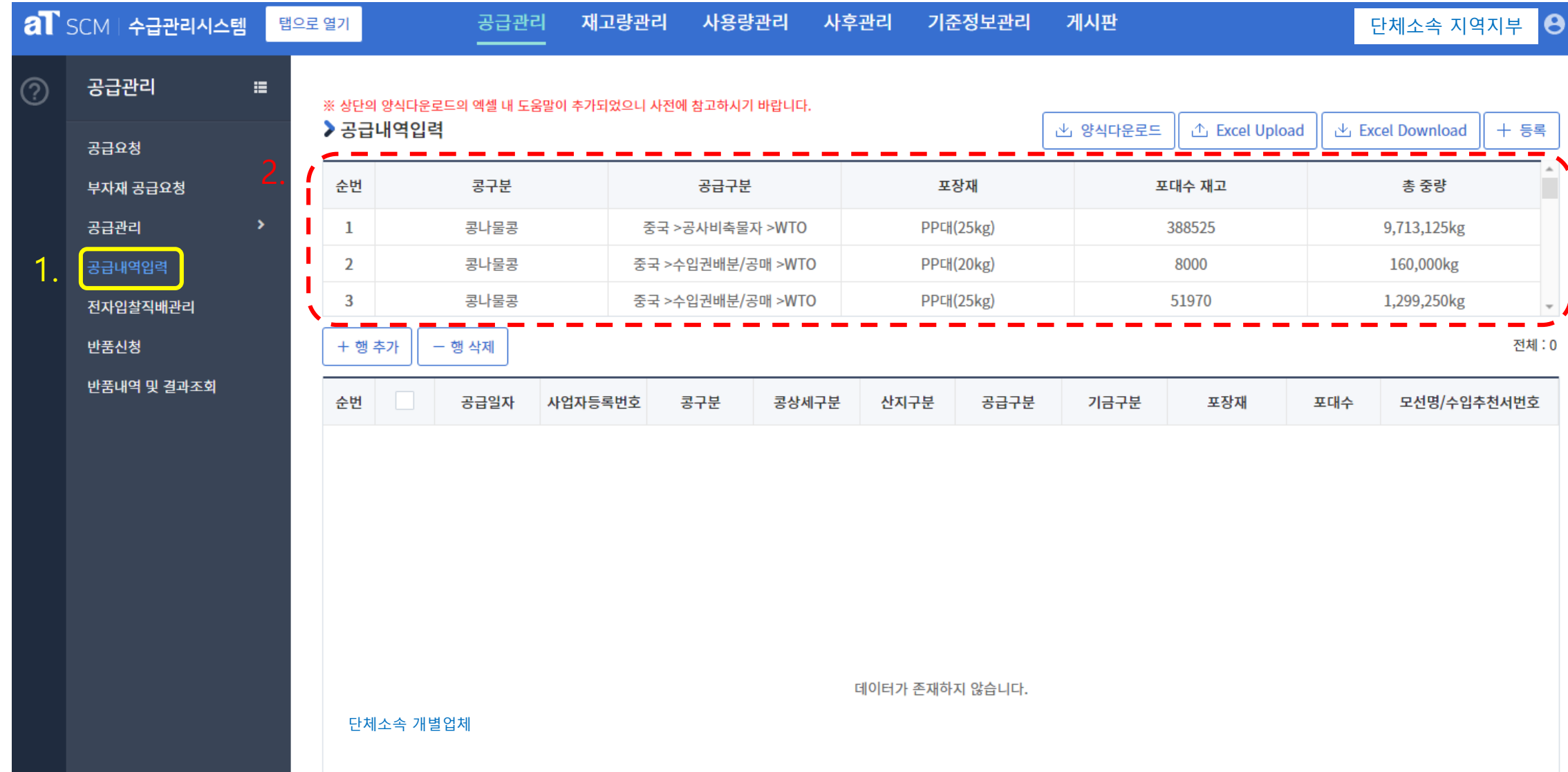

# 5. 추가된 행에 차례대로 배정된 내역 입력

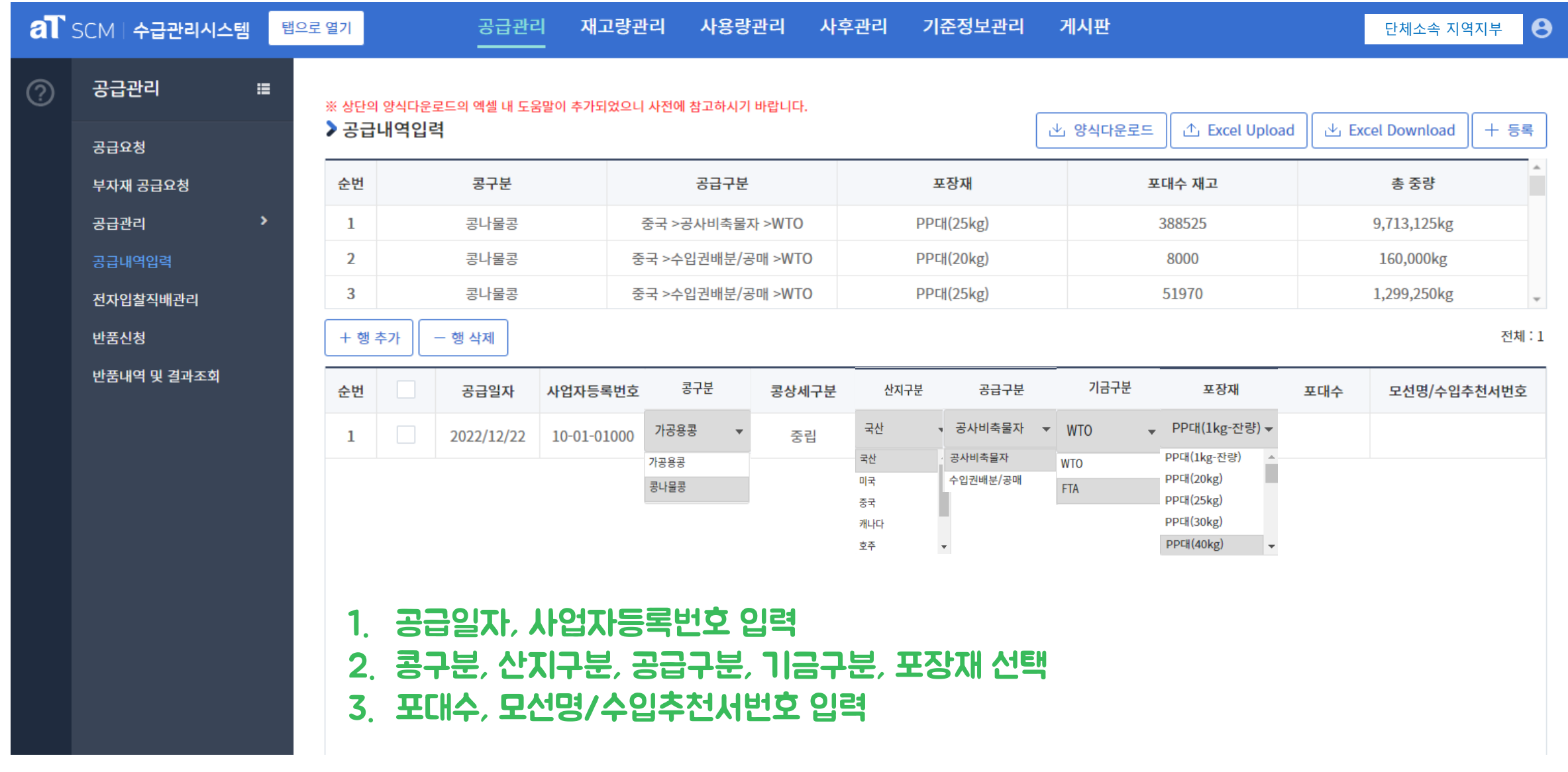

# 6. 등록할 내역 체크 후 등록 버튼을 눌러 공급내역 입력 및 등록

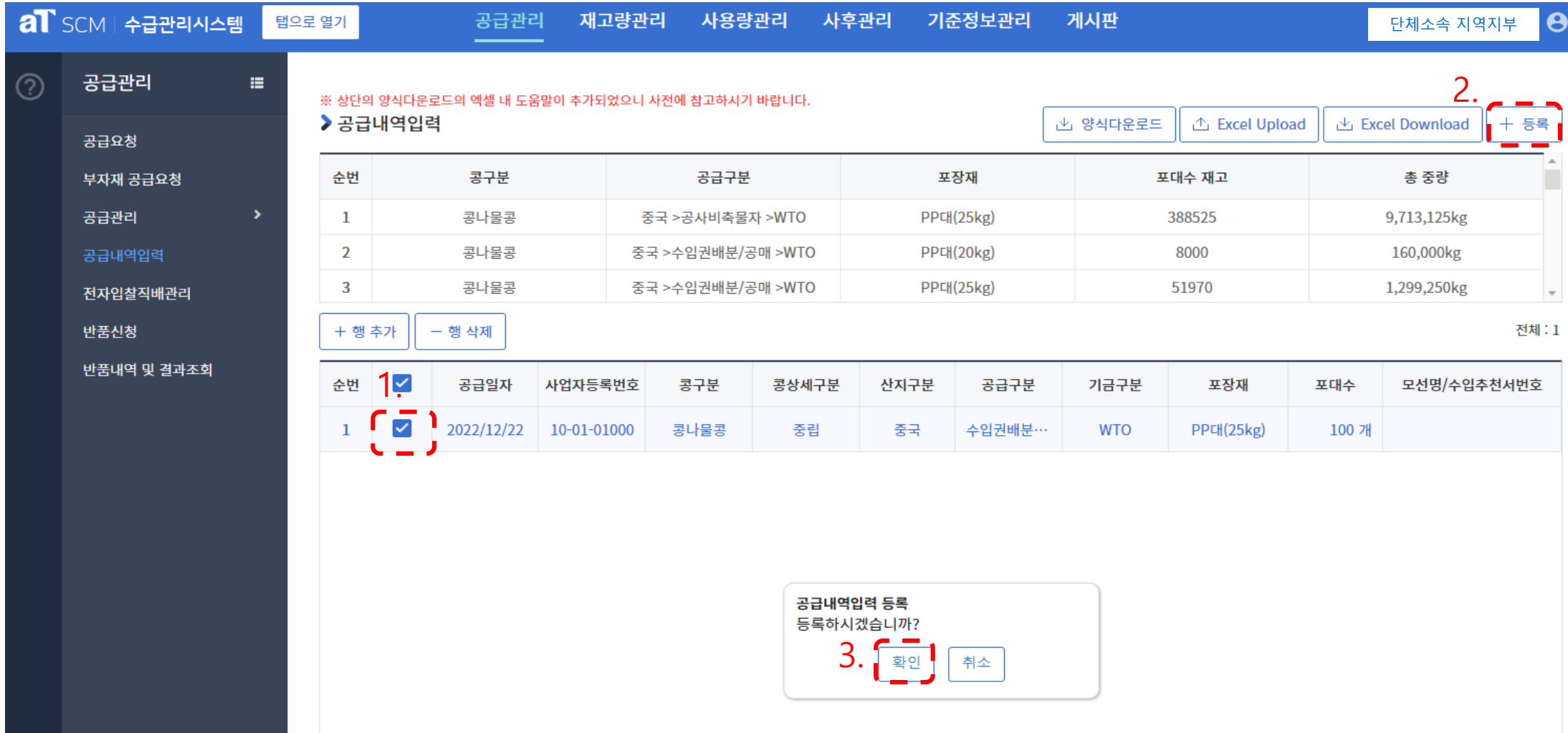

# aT 수급관리시스템 필수기능 매뉴얼 [단체(지부) 및 소속 회원사]

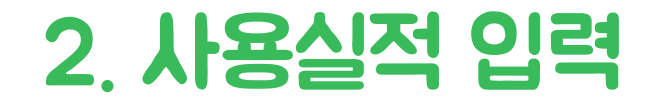

#### 1. 수급관리시스템 접속하기[\(www.at.or/scm](http://www.at.or/scm)) 및 로그인 버튼 클릭

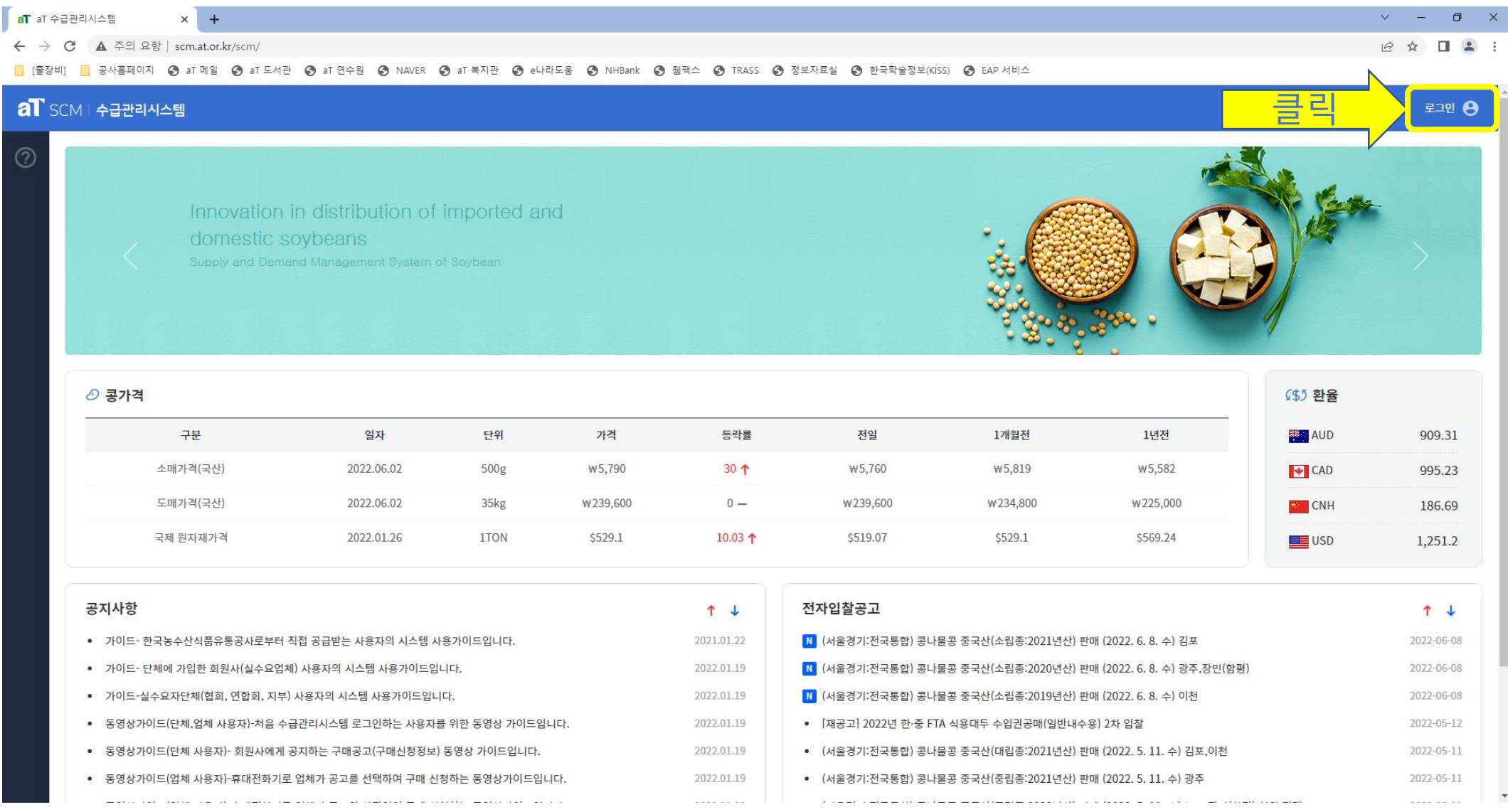

#### 2. 로그인하기

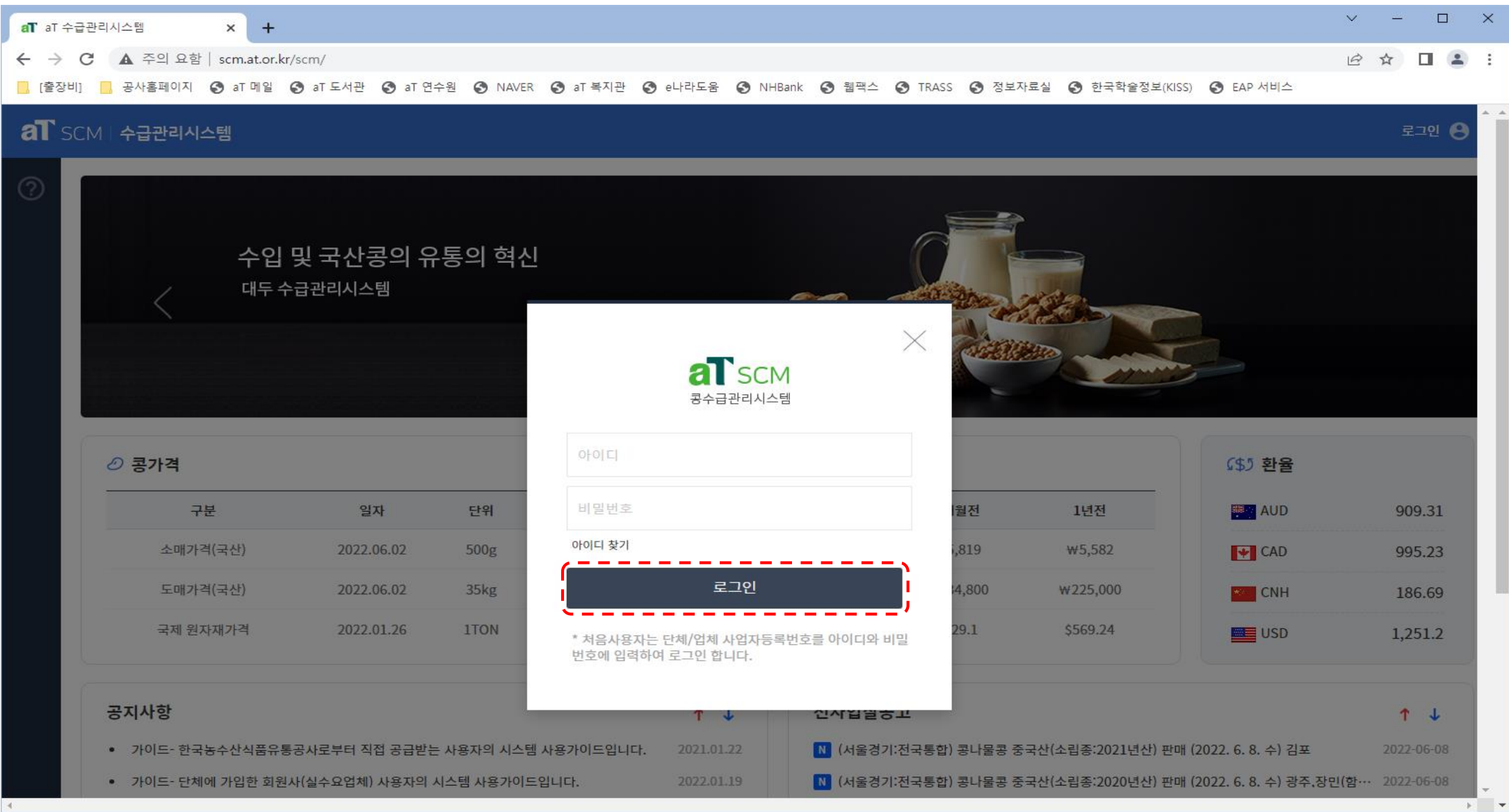

# 3. 로그인 후 상단 사용량관리 클릭

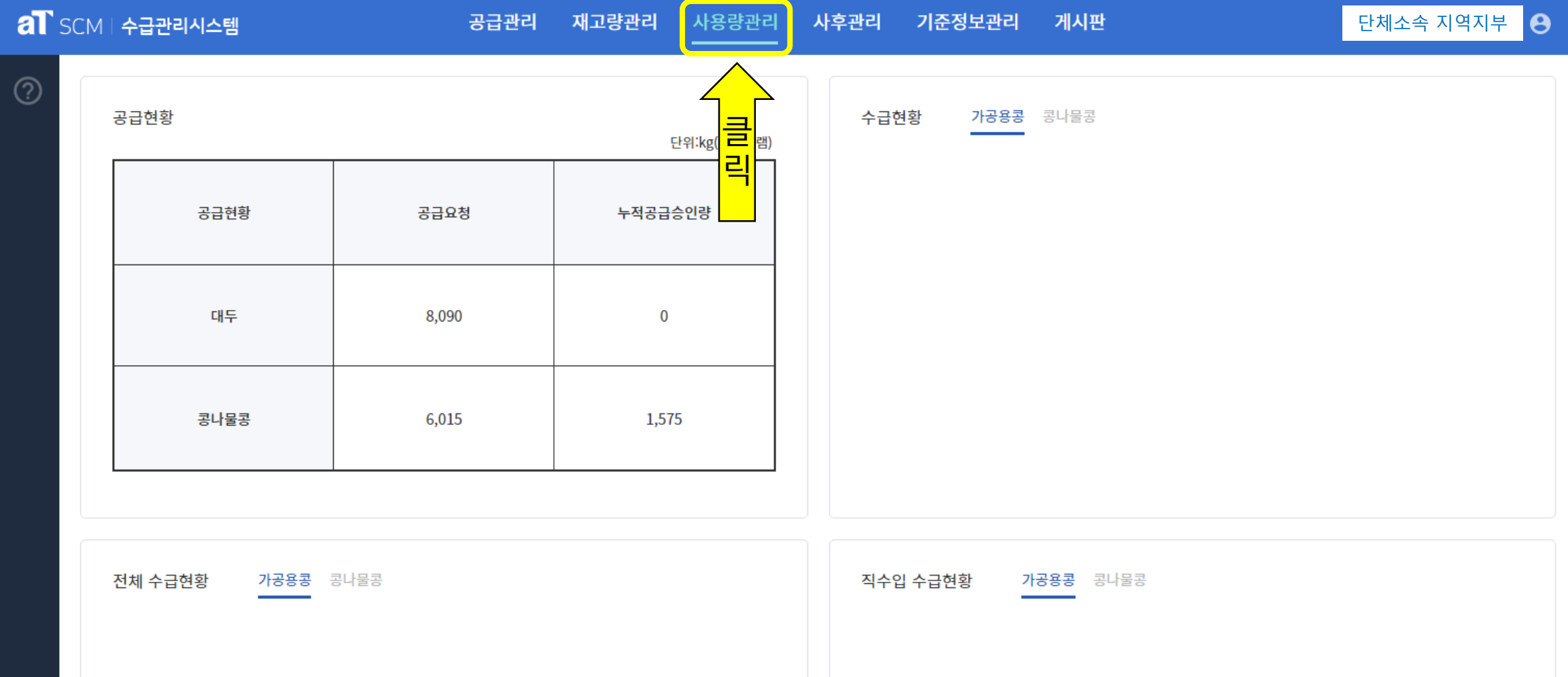

#### 4. 사용량관리 화면에서 등록버튼 클릭

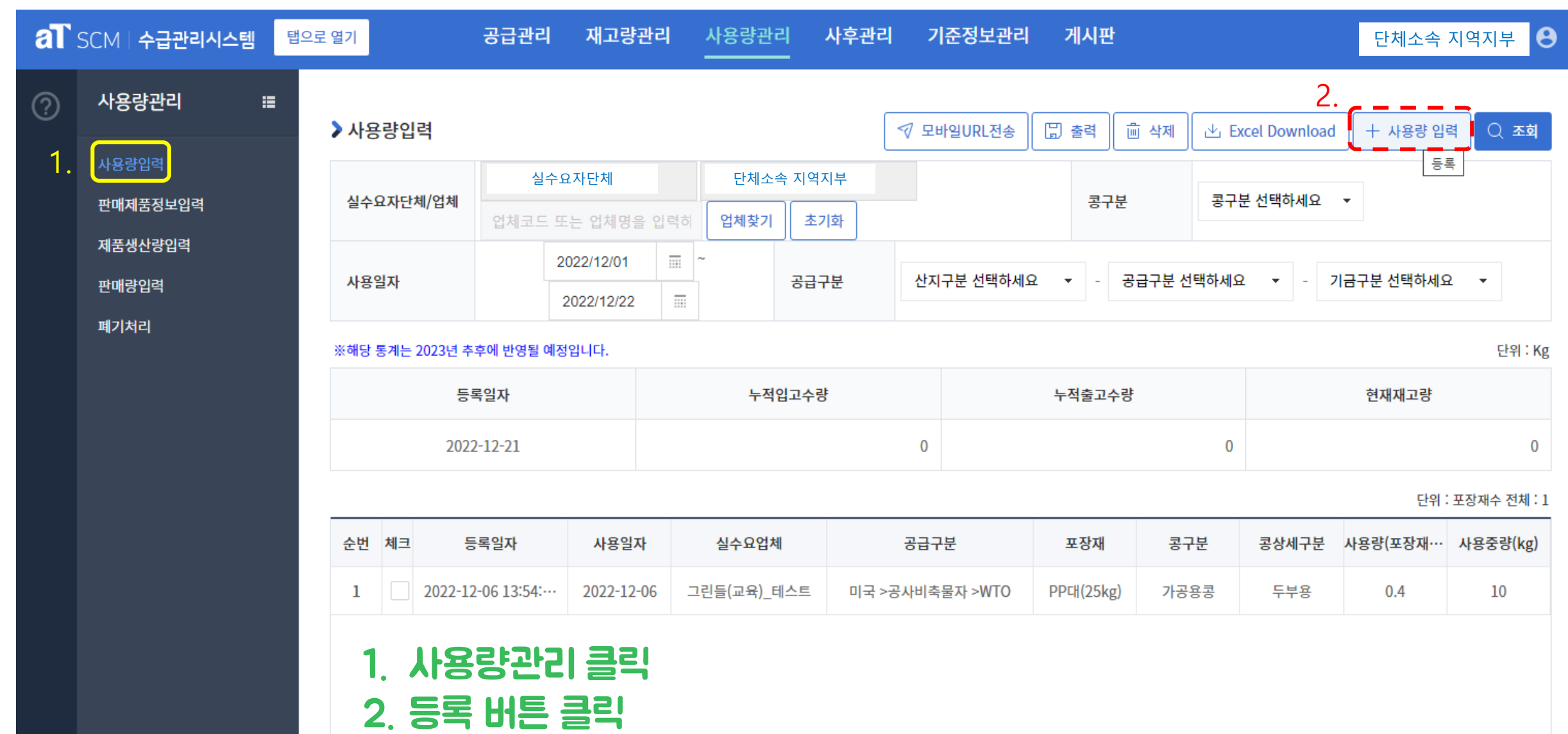

#### 5. 사용량입력에서 사용일자와 콩구분, 공급구분 입력 후 조회

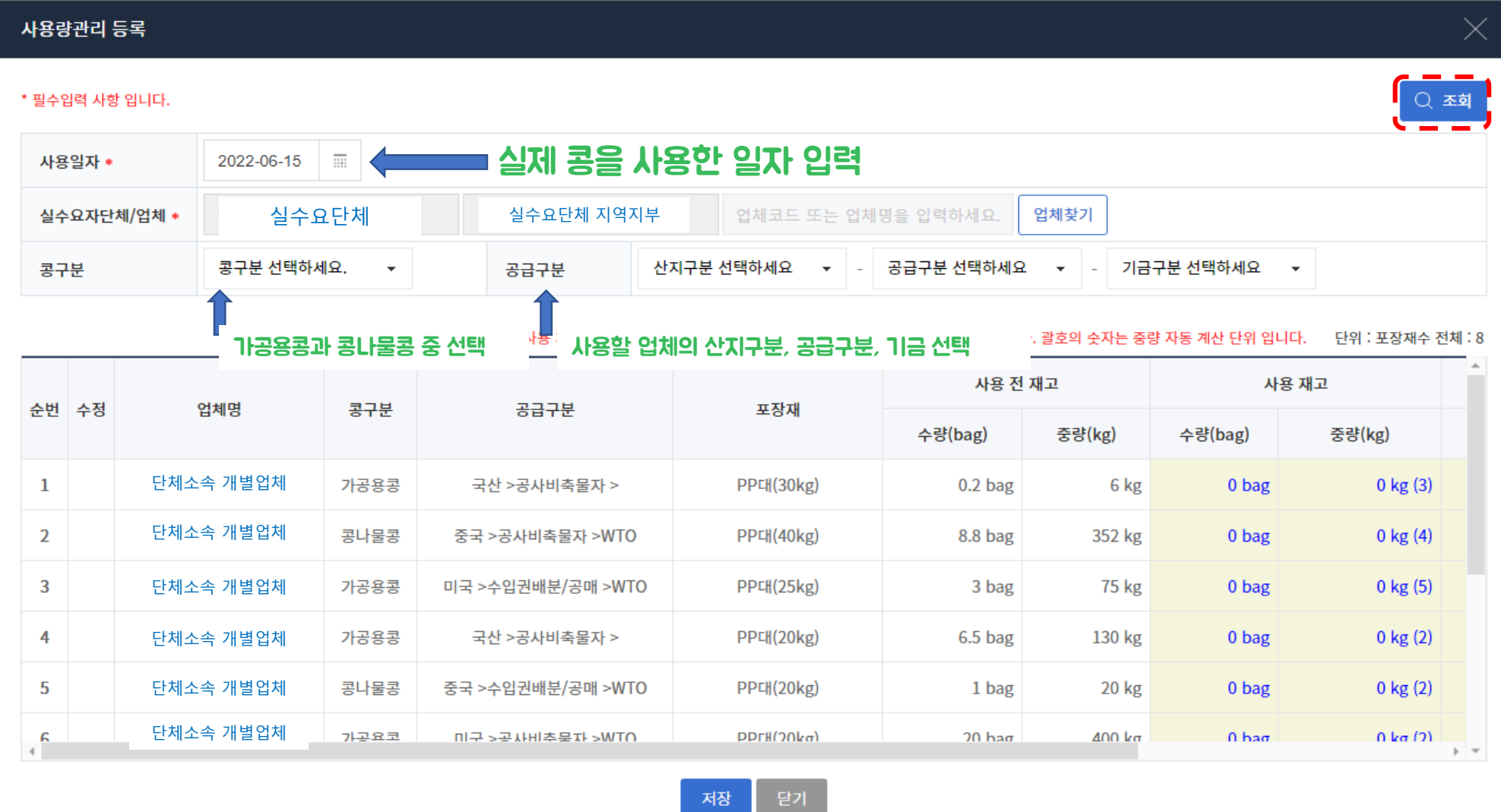

**Contract Contract** 

# 6. 조회 후 사용 재고 입력 예시

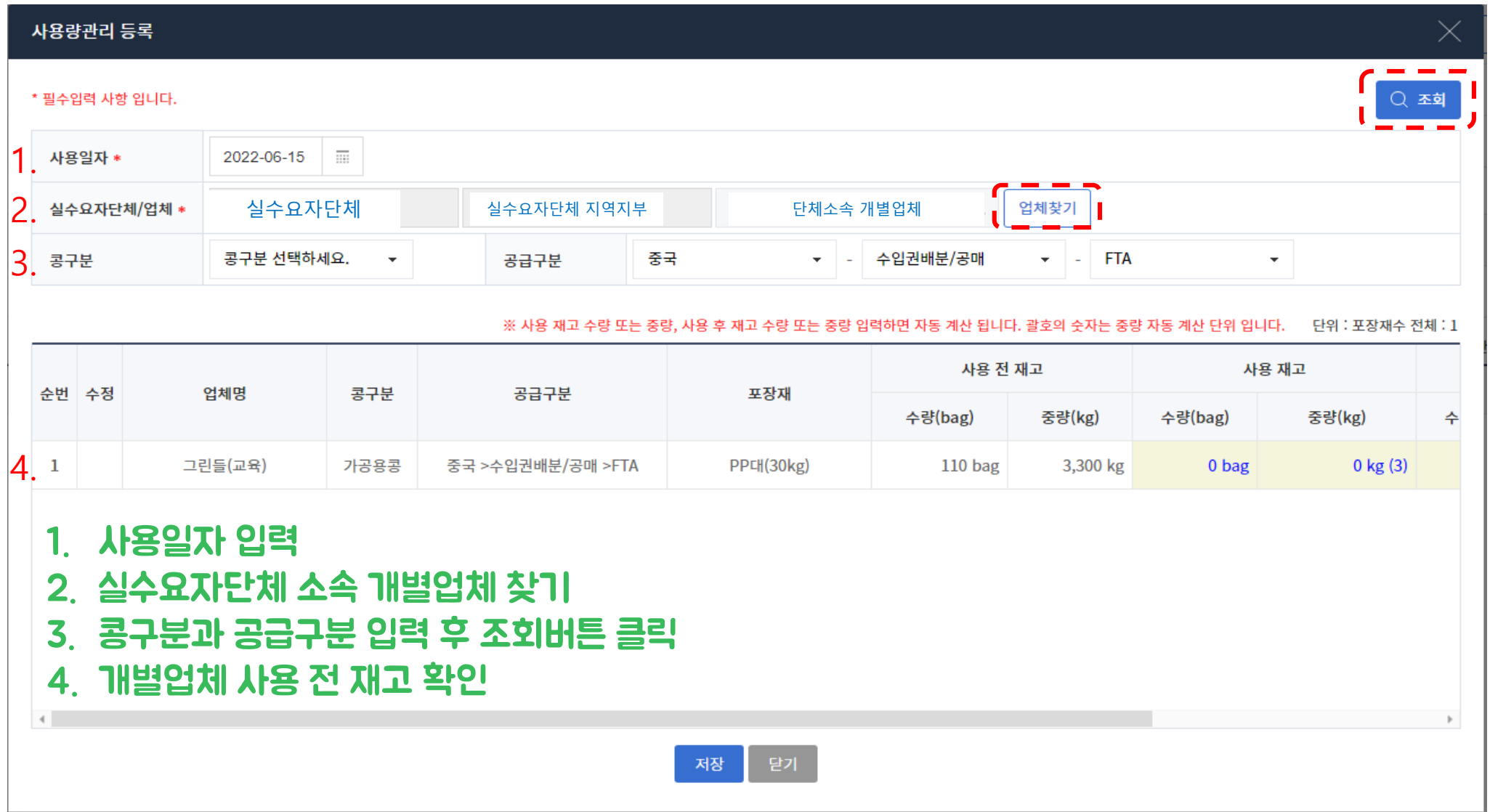

# 7. 조회 후 사용 재고 입력 예시 2

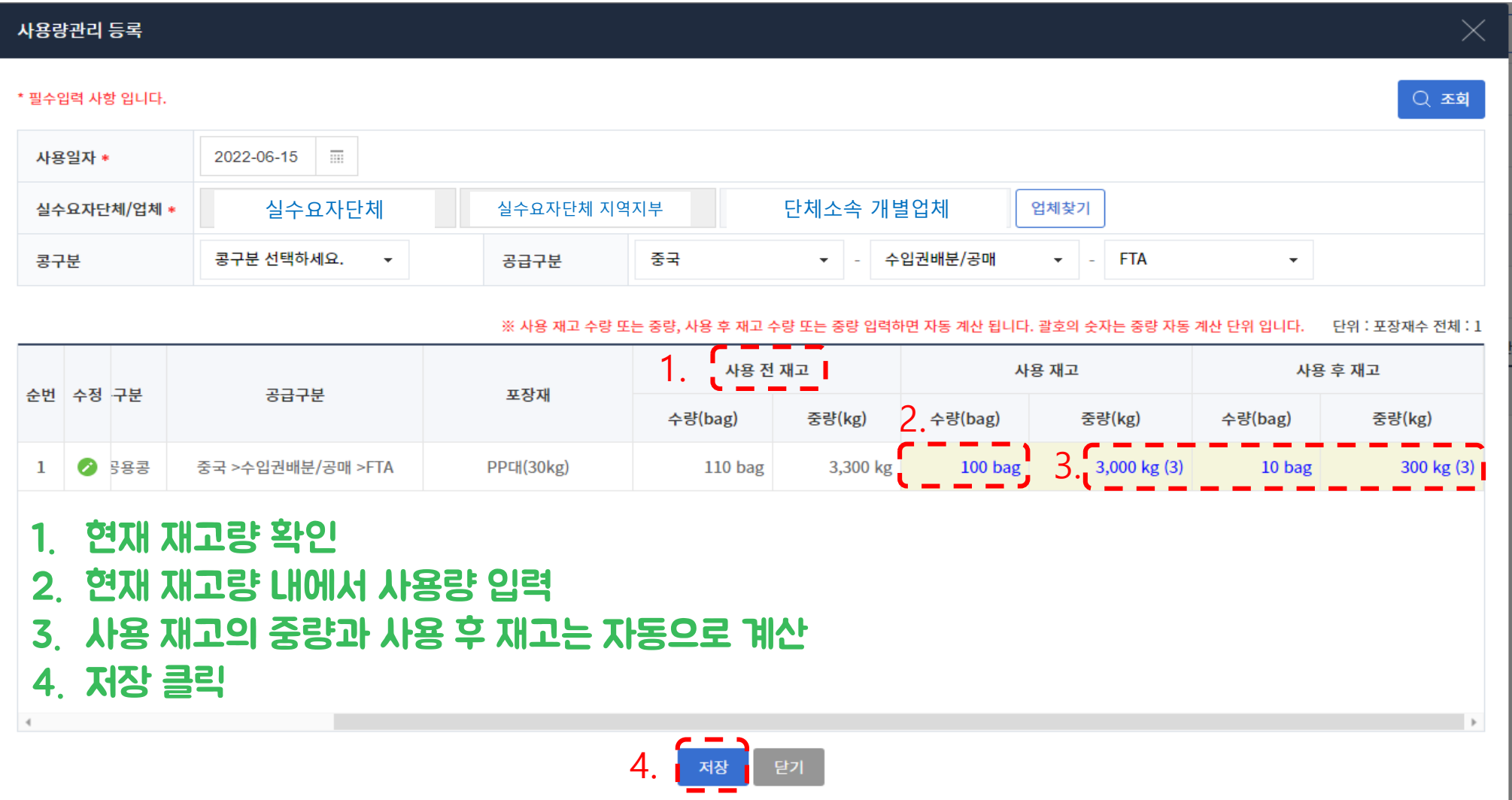

#### 7. 저장된 사용량관리 목록 확인

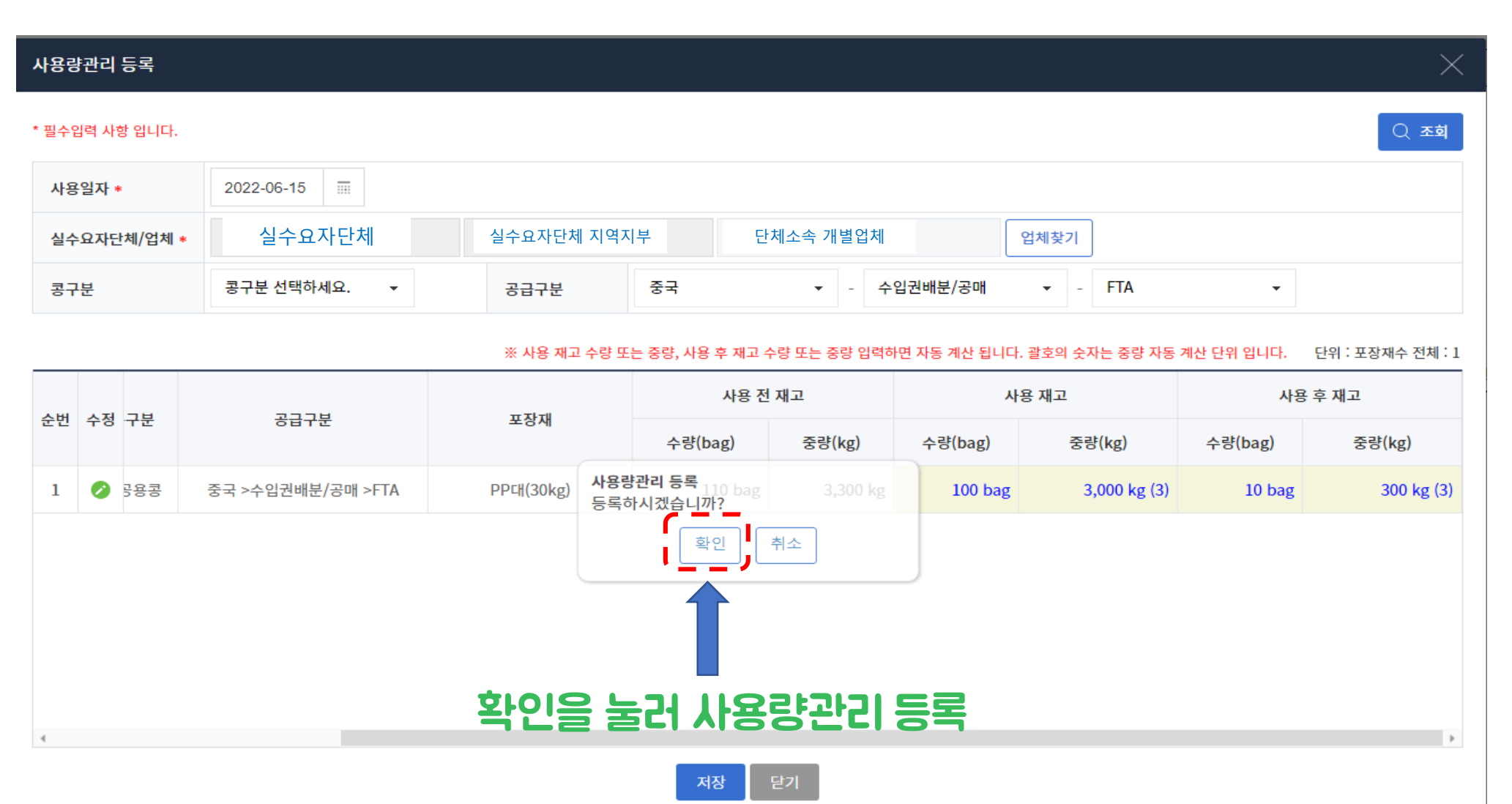

7. 저장된 사용량관리 목록 확인

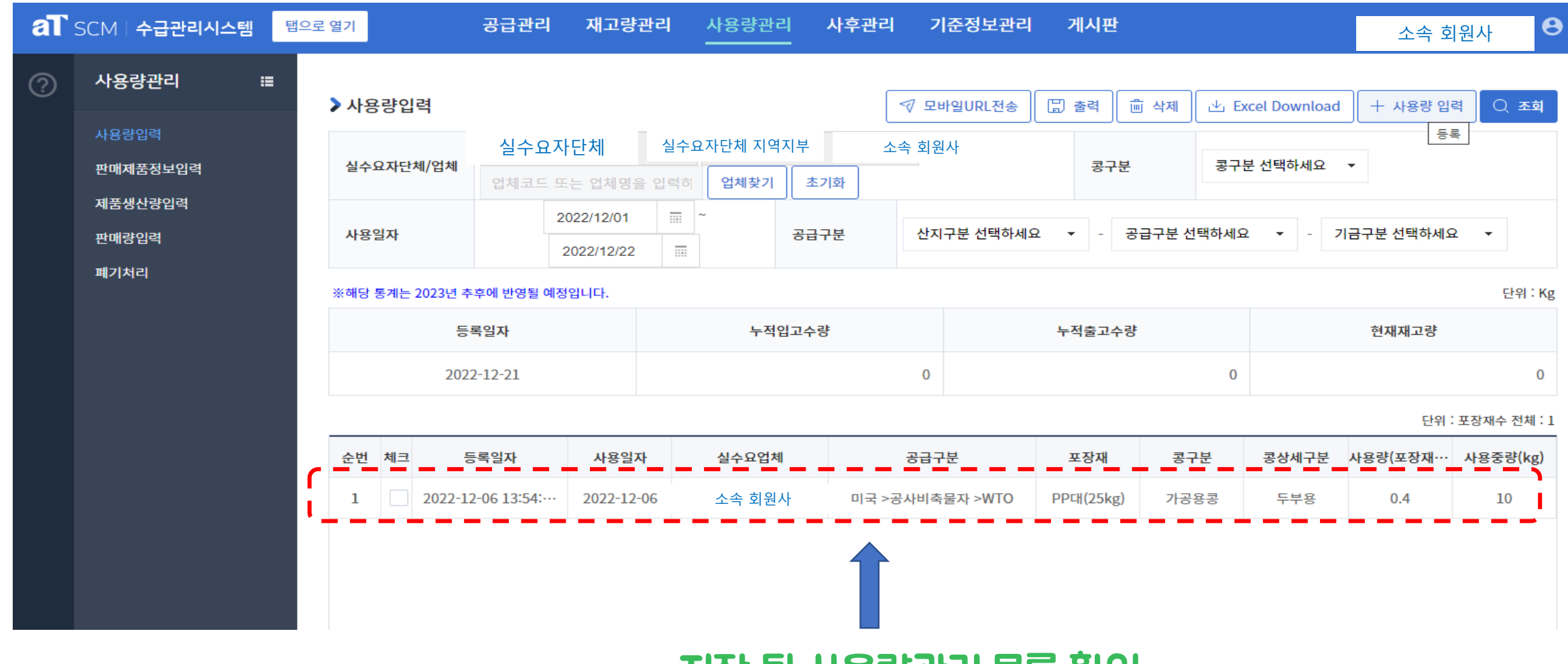

저장 된 사용량관리 목록 확인

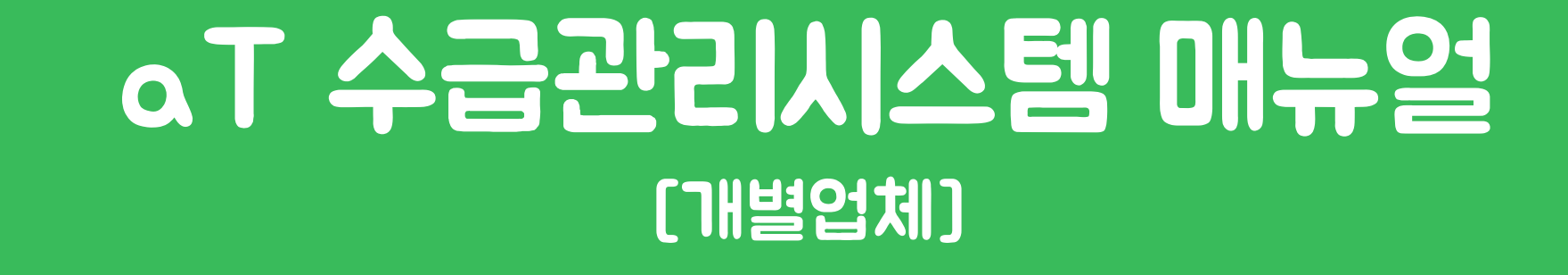

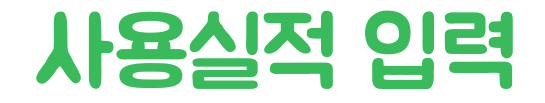

#### 1. 수급관리시스템 접속하기[\(www.at.or/scm](http://www.at.or/scm)) 및 로그인 버튼 클릭

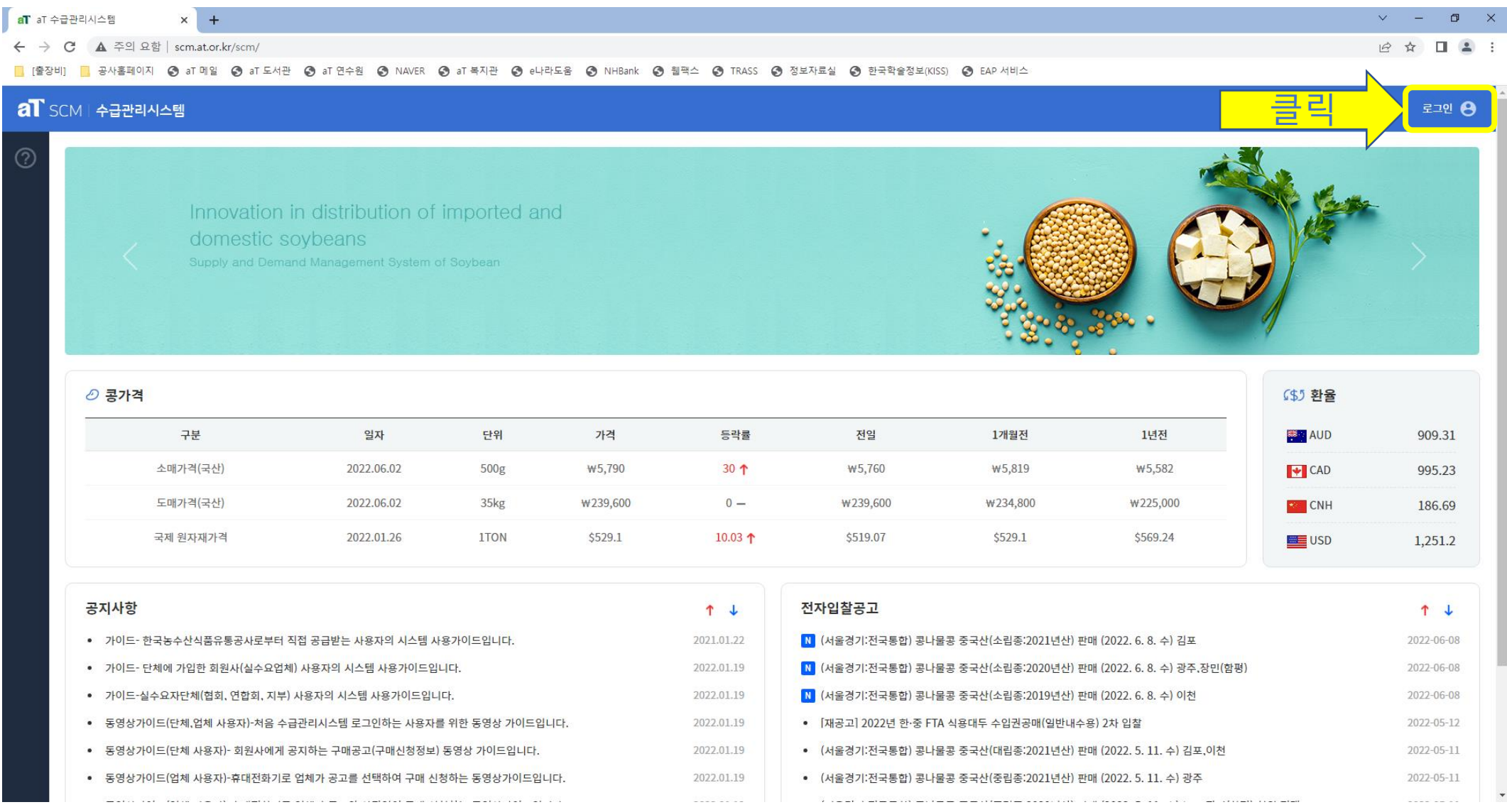

#### 2. 로그인하기

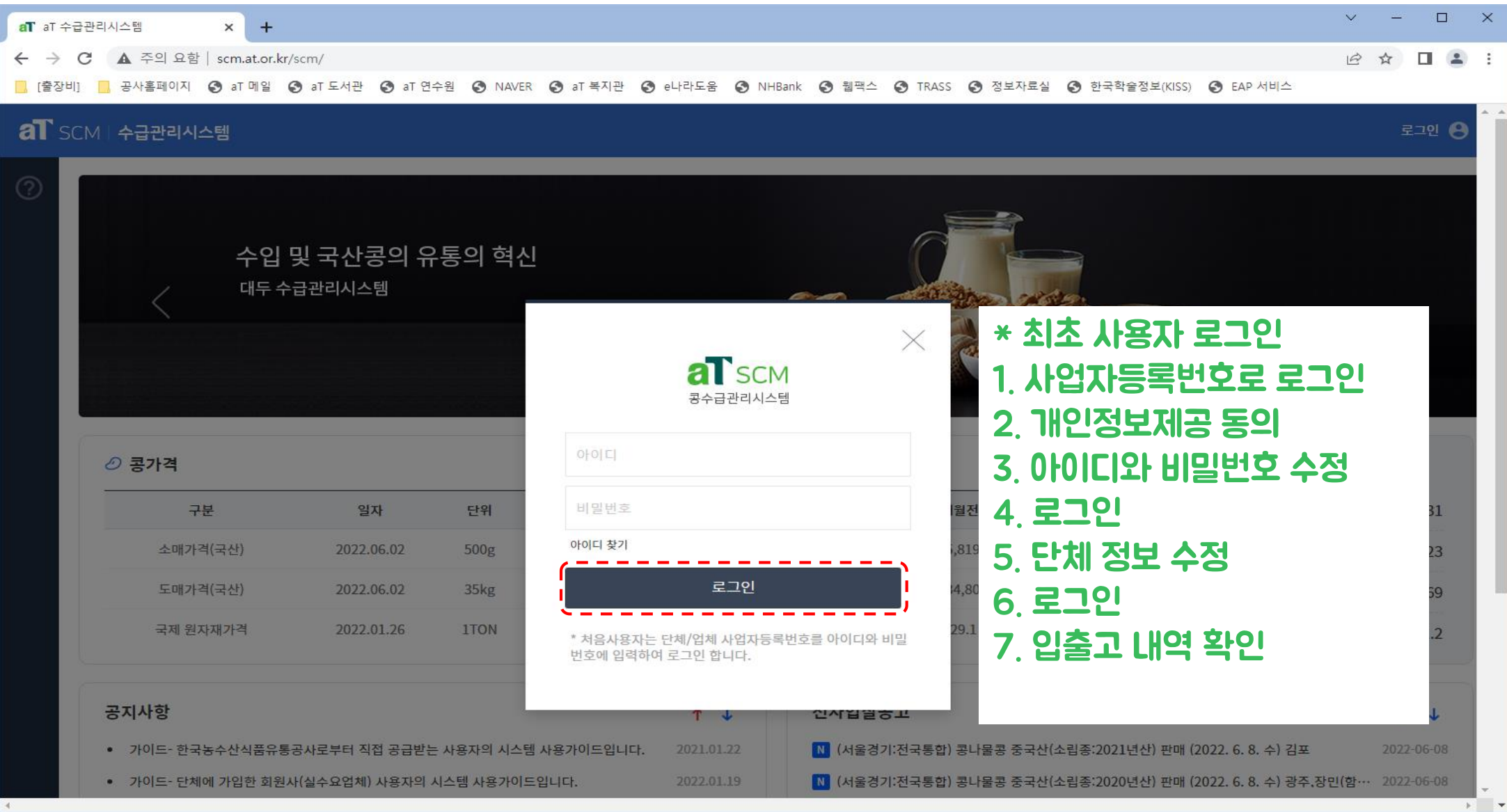

# 3. 로그인 후 상단 사용량관리 클릭

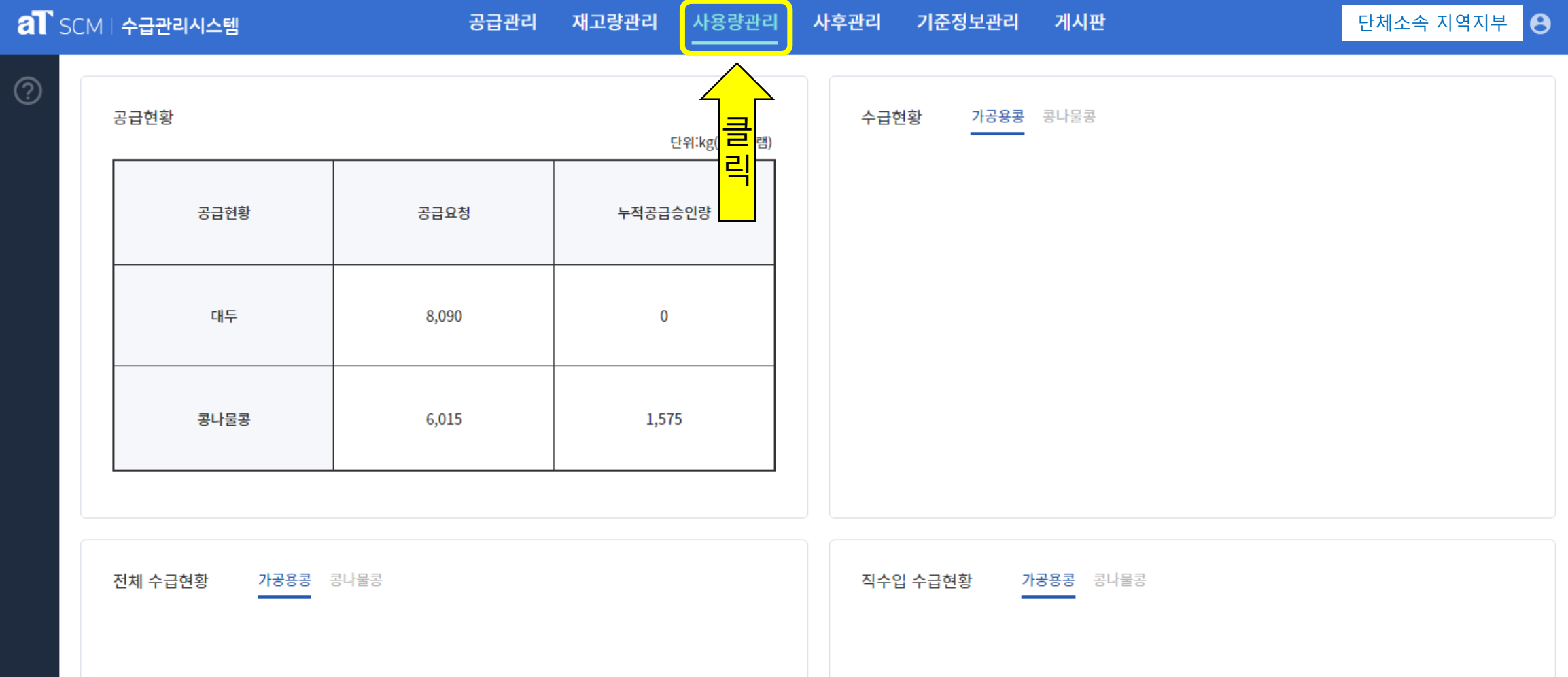

#### 4. 사용량관리 화면에서 등록버튼 클릭

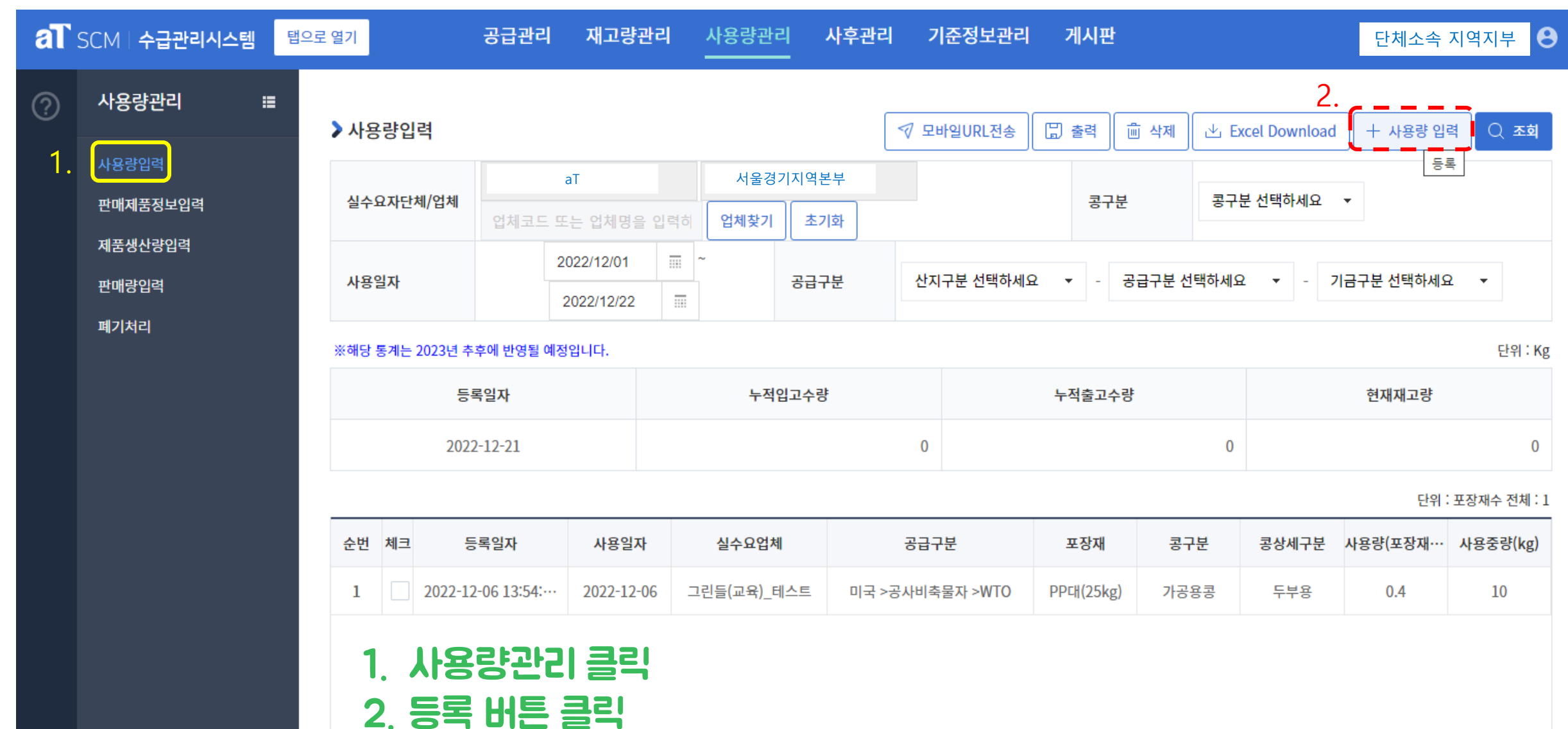

#### 5. 사용량관리 등록에서 사용일자와 콩구분, 공급구분 입력 후 조회

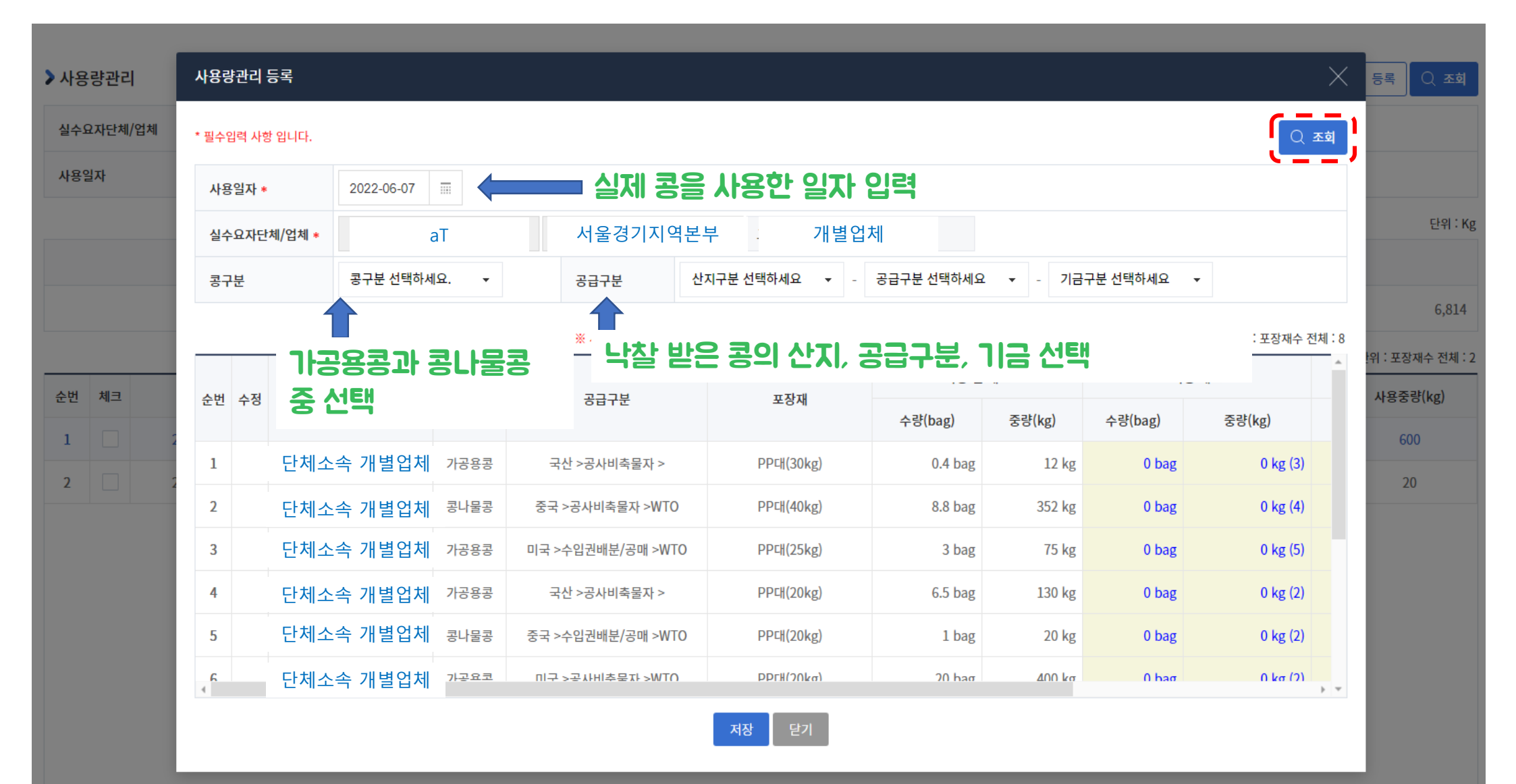

# 6. 조회 후 사용 재고 입력 예시

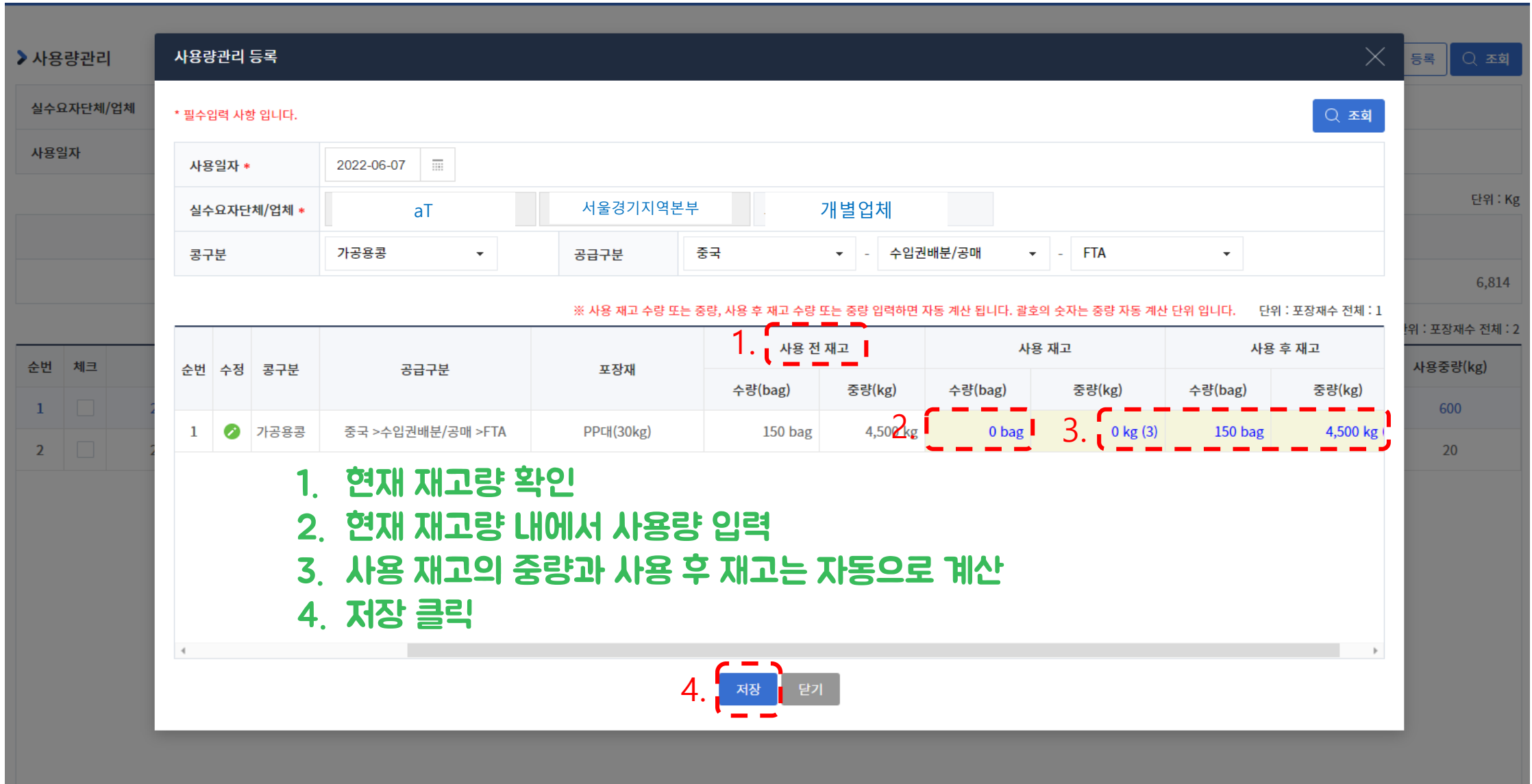

7. 저장된 사용량관리 목록 확인

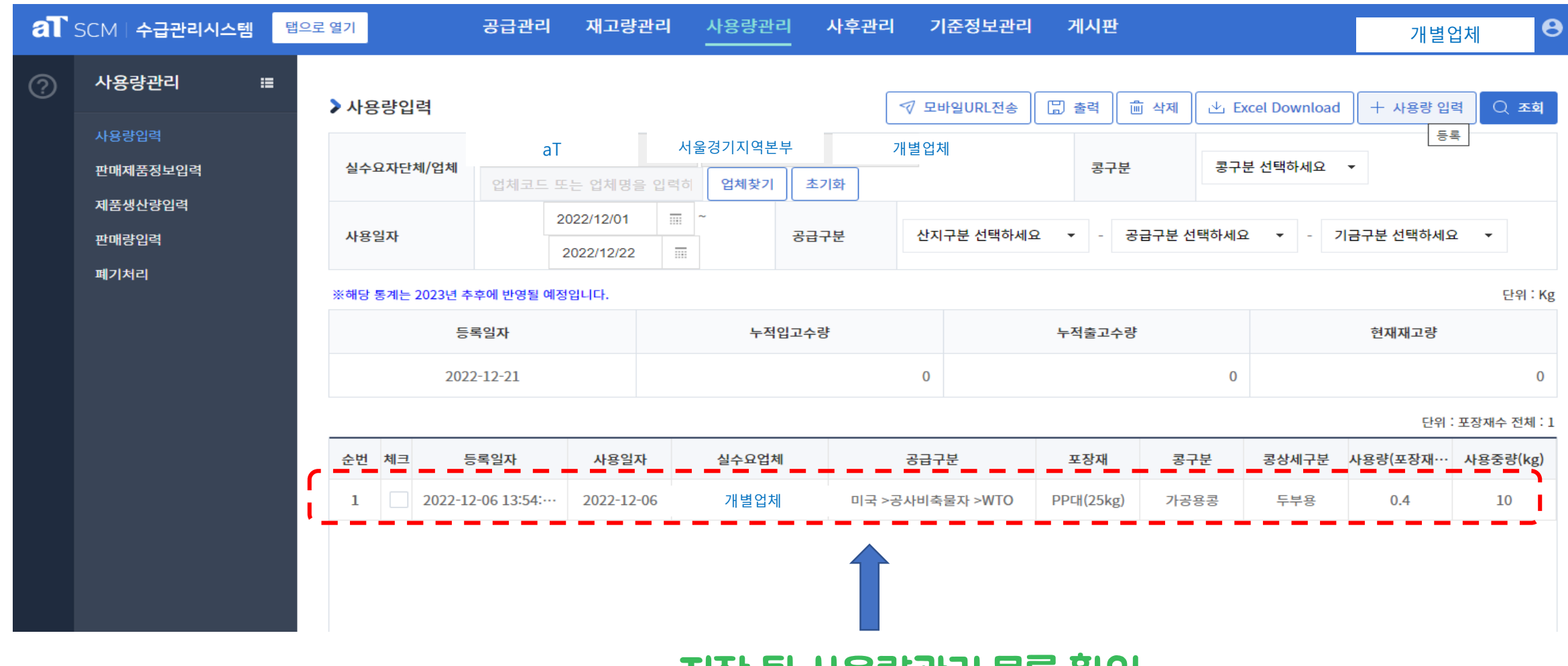

저장 된 사용량관리 목록 확인